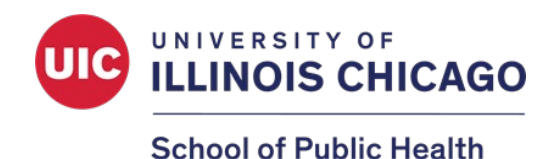

# **2024 SPH Research and Scholarship Week Poster Competition Student Handbook**

Thank you for your submission to the annual SPH Poster Competition. Please use this handbook as a guide to navigate various features of our virtual Poster Competition. Below is a summary of the competition process followed by detailed instructions for each activity. We appreciate your time and efforts!

### **Poster Competition Process**

- 1. The poster competition will be hosted by Fourwaves and registration is required prior to submitting your abstracts and posters. Registration is free.\*
- 2. Posters and abstracts can be viewed on the Poster Competition Fourwaves event webpage.\*
- 3. Judges will evaluate posters and leave any questions or comments that they may have between **April 1st – April 3rd.**
- 4. You are responsible for checking your own posters for questions and comments, and you will have until **5pm CST on Thursday, April 4th** to respond. You are not required to respond but are highly recommended to do so.\*
- 5. Judges will check responses and submit poster scores through Fourwaves. The sample evaluation form on **[pages 16-18](#page-15-0)** of this handbook do NOT need to be filled out by students but should serve as a reference for how your posters will be judged.
- 6. Scores will be averaged to determine award recipients and awardees will be announced after judge scores are received.

If you have any questions or concerns, please contact [sph-research@uic.edu.](mailto:sph-research@uic.edu)

*\*Step-by-step instructions are available below.* 

## **Summary of Steps**

**[Step 1: Register for the event](#page-2-0)** 

- How to create a Fourwaves account and register for the event.
- **[Step 2: Submit your poster and abstract](#page-6-0)** 
	- How to submit your poster and abstract for the event.

### **[Step 3: View posters and reply to comments](#page-11-0)**

- How to access and view posters from the Poster Showcase.
- How to add and reply to comments on posters.

## <span id="page-2-0"></span>Step 1: How to Register and Create a Fourwaves Account

1. Access the event registration using the below link.

<https://event.fourwaves.com/2024sphpostercompetition>

2. Click the **Registration Form** button on the event homepage.

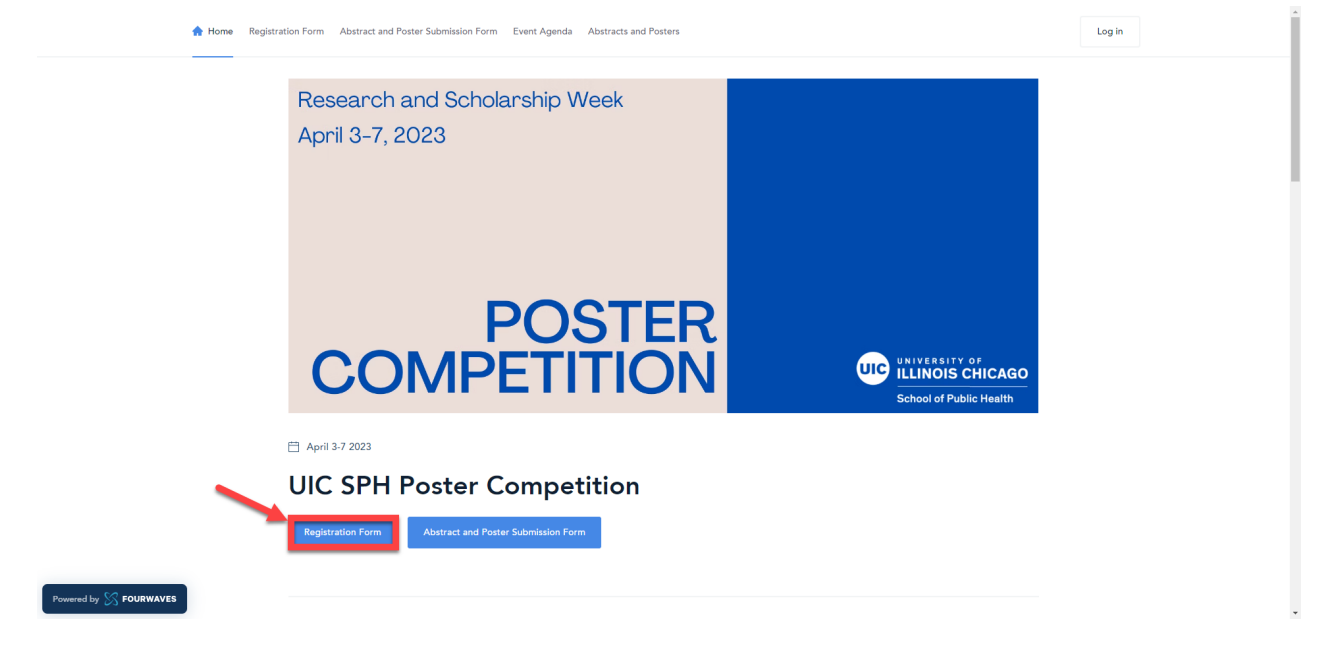

3. Fill out the registration form with your name and UIC email and click **Submit**. If you participated in last year's Poster Competition, please use the same email address that you registered with in Fourwaves.

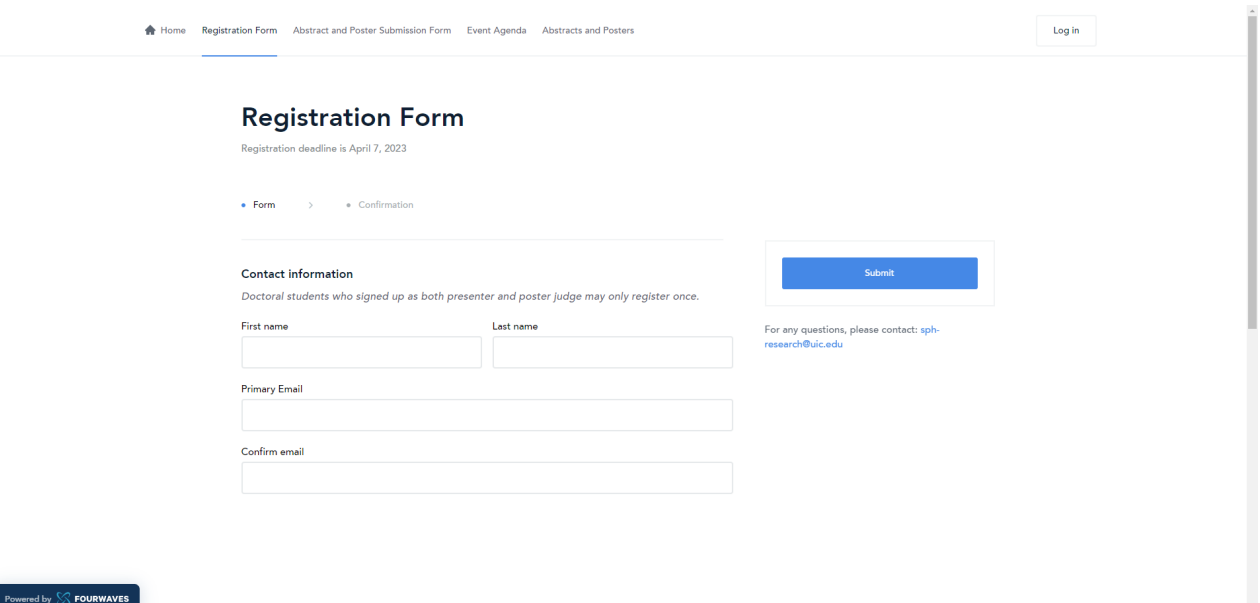

4. Once you submit, you will be instructed to **check your email to activate your Fourwaves account**.

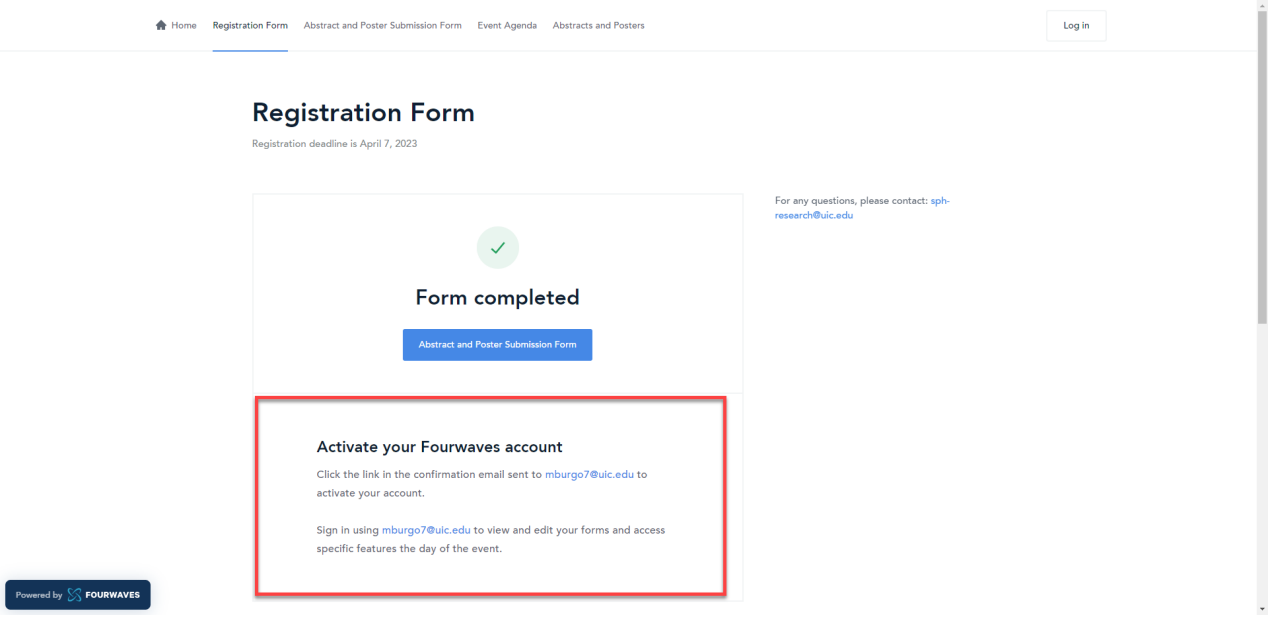

5. You will immediately receive an email with the subject line, "**Registration Confirmation: SPH Poster Competition**" from the email address: **organizer@fourwaves.com**. The activation/access link to your account can be found in this confirmation email. If you cannot find this email in your inbox, please check your spam folder.

![](_page_3_Picture_38.jpeg)

6. If you created a Fourwaves account from the previous year, the link will direct you to the Poster Competition homepage where you can log-in by clicking the top right corner of the page. If you are a new user, the link will take you to a form that will require you to enter your name and create a password. **Please take note of your Fourwaves login details as you will use this to access all event features.**

![](_page_4_Picture_43.jpeg)

7. Next, you will be prompted to complete your participant profile. The **Affiliation field is required**, but other optional fields can be updated later through your Fourwaves account. Click **Finish account activation** to complete this step.

![](_page_4_Picture_44.jpeg)

8. You will be redirected to the event homepage after account activation. **Click the top right icon** to access your account settings and event dashboard.

![](_page_5_Picture_1.jpeg)

- 9. Instructions on submitting your abstracts and posters can be found on [page 7.](#page-6-0)
- 10. Instructions on adding and responding to comments can be found on [page 12.](#page-11-0)

## <span id="page-6-0"></span>Step 2: Submit your Abstract and Poster

### **IMPORTANT:**

- **Complete registration from Step 1 before proceeding with the next steps.**
- **Submitter information in Step 2 MUST match the information submitted on the LOI. Students who are currently located outside the United States should NOT submit in Fourwaves. \***

\*If you are located outside of the U.S., please do NOT submit through Fourwaves and contact Yssa Burgos [\(mburgo7@uic.edu\)](mailto:mburgo7@uic.edu) for further directions on where to submit your poster and abstract. International students who permanently reside outside the U.S. but will be physically located in the U.S. for the duration of Research and Scholarship Week are OKAY to submit through Fourwaves.

1. Access Fourwaves using your login details and sign in.

![](_page_6_Picture_6.jpeg)

a. This is the main landing page for the Poster Competition event website. Here you will find both the Abstract and Poster Submission Form as well as the Poster Showcase that holds all posters being submitted for review.

3. **Click the "Abstract and Poster Submission Form"** to begin submitting your abstract and poster.

March 15 to April 9 2023

# **SPH Poster Competition**

### Welcome to our annual Poster Competition!

The purpose of this annual event, at its core, is to bring us together as a community to recognize and support the superb public health research that takes place in the school - across all levels. Students are encouraged to present posters highlighting their research and scholarly work. Posters will be displayed in an online showcase, and judges will review posters and interact with students remotely. Judges are welcome from the SPH community of faculty, staff, doctoral students, and alumni, as well as our community and practice partners. This event is an excellent opportunity for students and public health professionals to connect around current public health issues.

### 4. Fill out the Abstract and Poster Submission Form\*

![](_page_7_Picture_47.jpeg)

**Abstract Submission:** Type your abstract in the text box provided. Please limit your response to 500 words.

![](_page_8_Picture_1.jpeg)

### **Poster Submission:** Click anywhere in the outlined shaded area to select the file you would like to submit.

# Submit your poster in PDF format. Please use the filename: SubmitterLastName\_Poster2023.pdf

Poster

![](_page_8_Picture_67.jpeg)

Select the file that contains your poster in PDF format using the specified filename in the upload field and click submit.

![](_page_8_Picture_6.jpeg)

### Select the core competition you are submitting for. **This information must match your LOI.**

#### Please select the core competition you are submitting for:

This information mutch match your LOI.

![](_page_9_Picture_21.jpeg)

Select any additional competitions you are submitting for. **This information must match your LOI.**

![](_page_9_Picture_22.jpeg)

### **Video Upload**\*

Click anywhere in the outlined shaded area to select the .mp4 file and click upload. The video should be between 1 and 2 minutes providing an overall summary of your poster.

### Video

Upload a 1-2 min. video summarizing your poster. The supplemental video is optional and will not factor into your overall review score.

![](_page_10_Picture_73.jpeg)

\*The supplemental video is **optional** and will not factor into your overall review score.

5. Click submit on the right-hand side of the webpage.

![](_page_10_Picture_7.jpeg)

6. You will receive an email with the subject line, "**Abstract and Poster Submission Confirmation**" from the email address: **[organizer@fourwaves.com](mailto:organizer@fourwaves.com)**. If you cannot find this email in your inbox, please check your spam folder.

![](_page_10_Picture_9.jpeg)

To access/activate your account, click here.

## <span id="page-11-0"></span>Step 3: View Posters and Add/Reply to Comments

1. Access the poster showcase on the Poster Competition Website:

<https://go.uic.edu/sphpostercompetition>

NOTE: The jumbo link will redirect you to the Fourwaves event website.

![](_page_11_Picture_46.jpeg)

2. Login to your Fourwaves account by **clicking the top right icon**.

![](_page_11_Picture_6.jpeg)

3. Once you are logged in, you will have full access to the poster showcase. View the showcase by **selecting the Poster Showcase tab on top of the webpage**.

![](_page_12_Picture_1.jpeg)

4. All abstracts and posters will be displayed, and you will have **search and filter options** to optimize your viewing experience.

![](_page_12_Picture_45.jpeg)

5. After selecting a poster to view, you will be redirected to the below page with the poster abstract and other information displayed. Interact with poster entries by **upvoting, bookmarking your favorites, or leaving comments**. To view the full poster, **click the Poster tab** next to Details.

![](_page_13_Picture_77.jpeg)

### 6. Responding to comments:

![](_page_13_Picture_78.jpeg)

- b. Under "Ask a question" is where the viewers/judges are able to submit their questions for the presenter.
- c. If and when there are any questions or comments on the poster you submitted, you can type in your reply by clicking on "reply". It does not need to be very long but should be concise and direct enough to answer the question.
- d. When finished, select "submit" to submit your question/comment. This will ensure that your comment is saved and viewable by judges. Please make sure that your reply is posted before exiting the page.

7. There are zoom options on the top right corner of the webpage the see the poster more clearly.

![](_page_14_Picture_23.jpeg)

8. Repeat these steps to add questions or comments to any posters in the showcase. Students have until **Thursday, April 4th** to respond to any posted comments by other submitters and judges.

## Sample Poster Evaluation Form

2024 SPH Poster Competition

<span id="page-15-0"></span>Poster Number: \_\_\_\_\_ Submitter Name: \_\_\_\_\_\_\_\_\_\_\_\_\_\_\_\_\_\_\_\_\_

*Please note: all posters will be judged using the core criteria, and posters participating in additional competitions will be scored using the appropriate elements described for each competition.*

![](_page_15_Picture_186.jpeg)

![](_page_15_Picture_187.jpeg)

**FEEDBACK TO PARTICIPANTS** *Please Note: Any comments will be shared with the student but will not be utilized in determining poster award recipients*

## **UNDERGRADUATE AND ADDITIONAL COMPETITION QUESTIONS ARE LOCATED BELOW**

![](_page_16_Picture_130.jpeg)

# **ONLY FILL OUT IF ILIDGING FOR APPLICABLE COMPETITION**

**Contract Contract** 

۱.

![](_page_17_Picture_172.jpeg)

![](_page_17_Picture_173.jpeg)

![](_page_17_Picture_174.jpeg)

![](_page_17_Picture_175.jpeg)